## **SPORTELLI DIDATTICI IN PRESENZA - MANUALE STUDENTE**

Lo studente per prenotare uno sportello deve entrare nella voce "Colloqui" dove troverà la voce "Sportello" **visibile solamente da PC.**

## N**ON USARE L'APPLICAZIONE da tablet o telefono**

Lo studente potrà vedere tutti gli sportelli attivi, ma dovrà selezionare solamente quello della materia scelta e rivolto al suo anno di corso.

Lo studente dovrà quindi **prenotare di volta in volta lo sportello a cui vuole partecipar**e consultando mese per mese le date disponibili per la prenotazione dell'attività in oggetto divise per materia e docente.

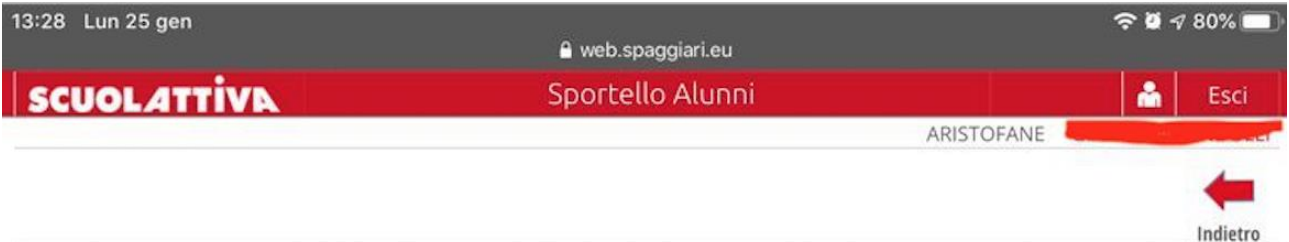

## Prenotazione sportello della classe 5CC CLASSICO

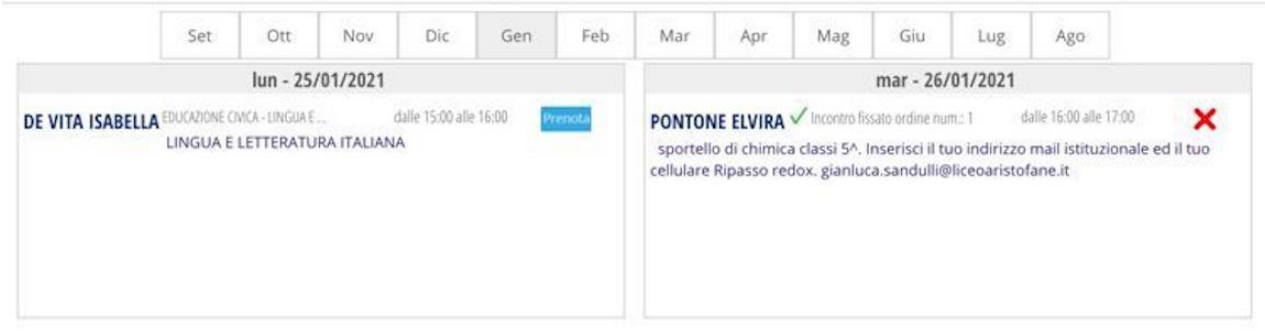

Dopo aver selezionato lo sportello a cui ci si vuole prenotare il sistema richiederà di scegliere tra le Materie disponibili, **lascare la voce "MATERIA" vuota**

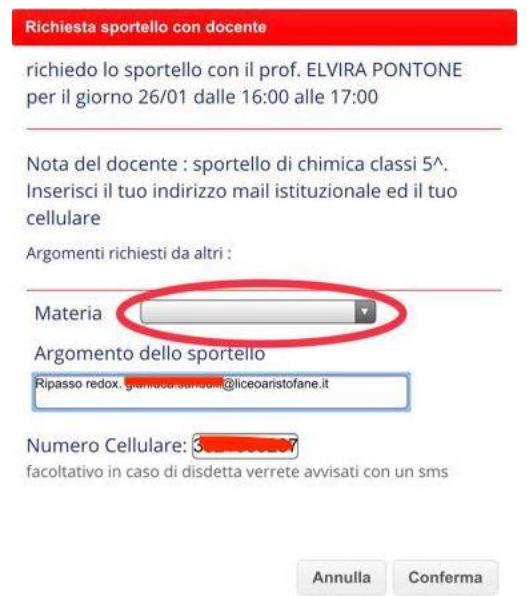

Nel box "Argomento dello sportello " inserire

- Indirizzo mail istituzionale [nome.cognome@liceoaristofane.it](mailto:nome.cognome@liceoaristofane.it) per ricevere eventuali avvisi
- Argomento che si vuole ripassare

Nel box "numero cellulare "inserire" **un numero di cellulare** per ricevere eventuali avvisi

Cliccare infine sul tasto "PRENOTA"

Ogni ora di sportello può avere un numero di disponibilità definito, pertanto finché ci sono posti disponibili si visualizzerà il pulsante "**Prenota**" in corrispondenza della stessa. Se le disponibilità sono esaurite il pulsante con compare

Cliccando sul pulsante "**Prenota**", appare un'interfaccia riepilogativa, dove rilevare la data e l'orario dello sportello, le eventuali note del docente, la materia di interesse per la quale si vuole richiedere la disponibilità e i relativi argomenti trattati.

## **PER DISDIRE UNO SPORTELLO**

**Nel caso in cui non possiate più partecipare all'ora prenotata**, DOVRETE disdire la prenotazione cliccando sulla "**X**" rossa a fianco dell'ora prenotata.

Si manifesta una nuova interfaccia, in cui avrete il riepilogo dei dati. Cliccare su "**Conferma**" per confermare la disdetta.

**Nel caso eccezionale di disdetta dopo il limite previsto si dovrà inviare una mail a** 

elvira.pontone@liceoaristofane.it e contestualmente a Rmpc200004@istruzione.it